## Cómo imprimir o guardar en PDF en Microsoft Edge

- 1) Cambie el *Diseño* (o *Orientation*) a *Horizontal* (o *Landscape*).
- 2) Cambie la *Escala* (o *Scale*) a *Reducir para ajustar* (o *Shrink to Fit*).
- 3) Para guardar en PDF, seleccione **Microsoft Imprimir a PDF** (o **Microsoft Print to PDF**).
- 4) Haga clic en *Imprimir* (o *Print*).

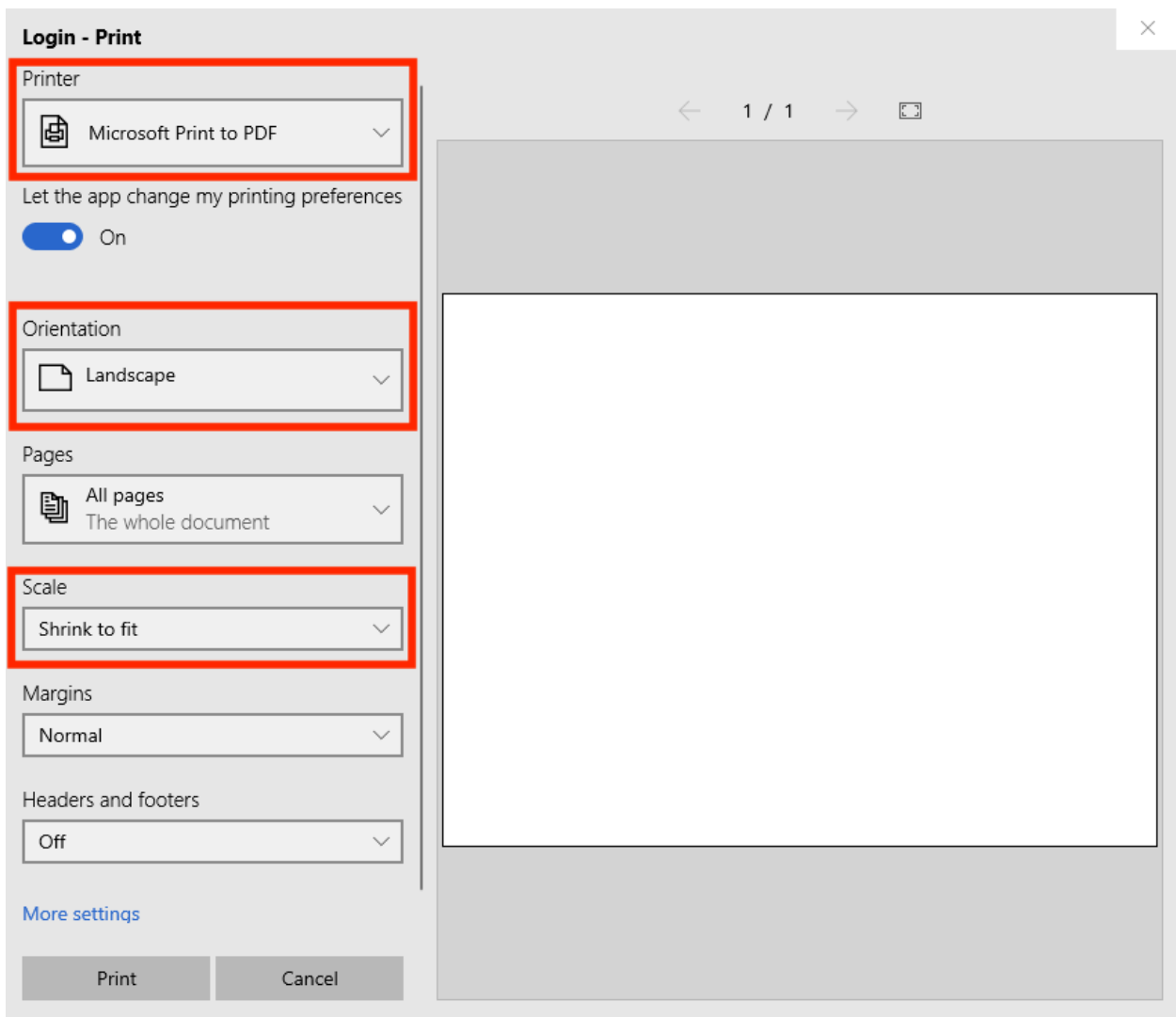

## Cómo imprimir o guardar en PDF en Firefox

- 1) Cambie el *Diseño* (o *Orientation*) a *Horizontal* (o *Landscape*).
- 2) Seleccione *Ignorar escala y Shrink para ajustar el encho de página* (o *Ignore Scaling and Shrink to Fit Page Width*).
- 3) Para guardar en PDF, haga clic en **PDF** > **Guardar como PDF** (o **PDF** > **Save as PDF**).
- 4) Haga clic en *Imprimir* (o *Print*).

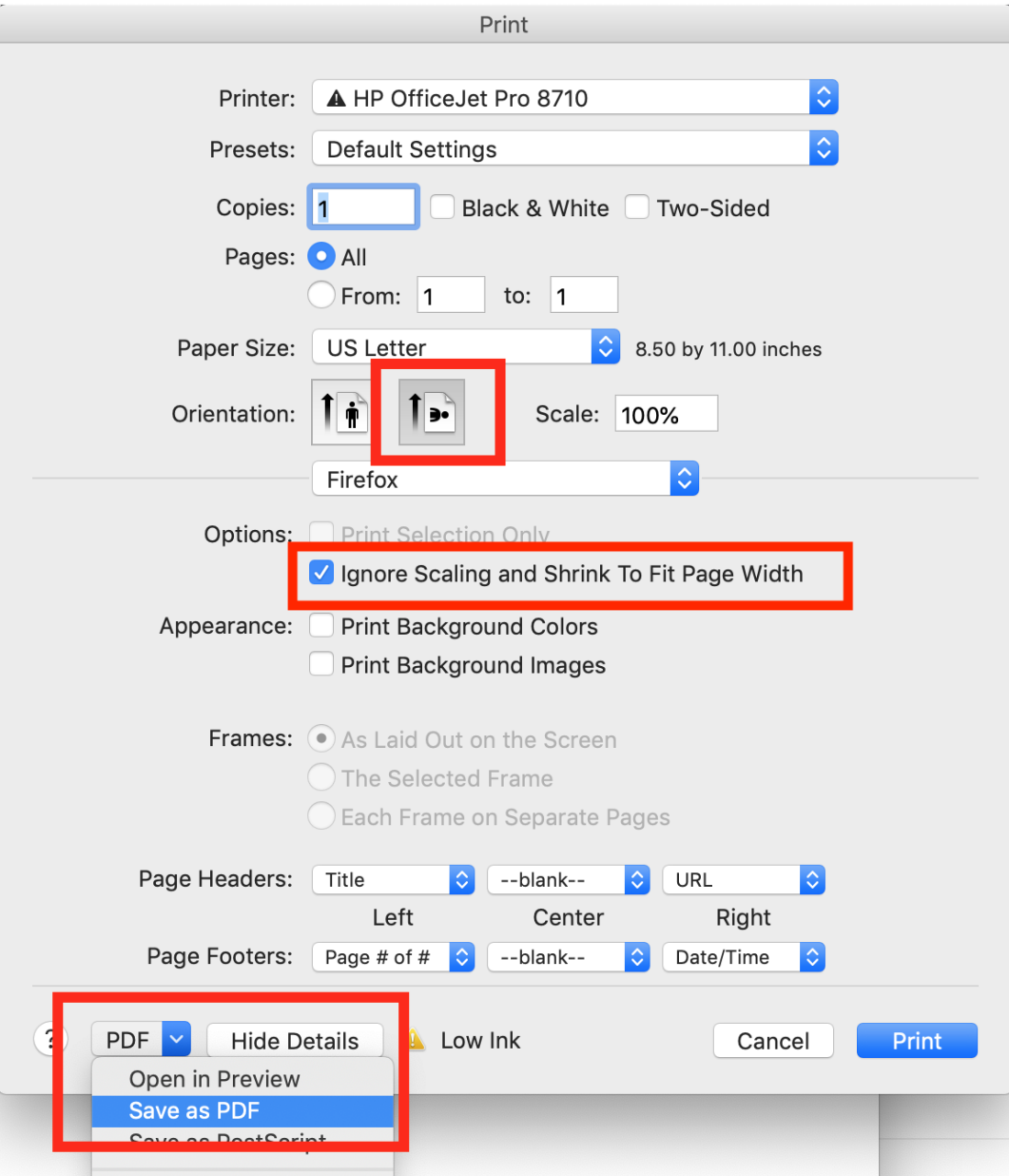

## Cómo imprimir o guardar en PDF en Chrome

- 1) Cambie el *Diseño* (o *Orientation*) a *Horizontal* (o *Landscape*).
- 2) Para guardar en PDF, cambie el *Destino* (o *Destination*) a **Guardar como PDF** (o **Save as PDF**).
- 3) Haga clic en *Imprimir* o *Guardar* (o *Print o Save*).

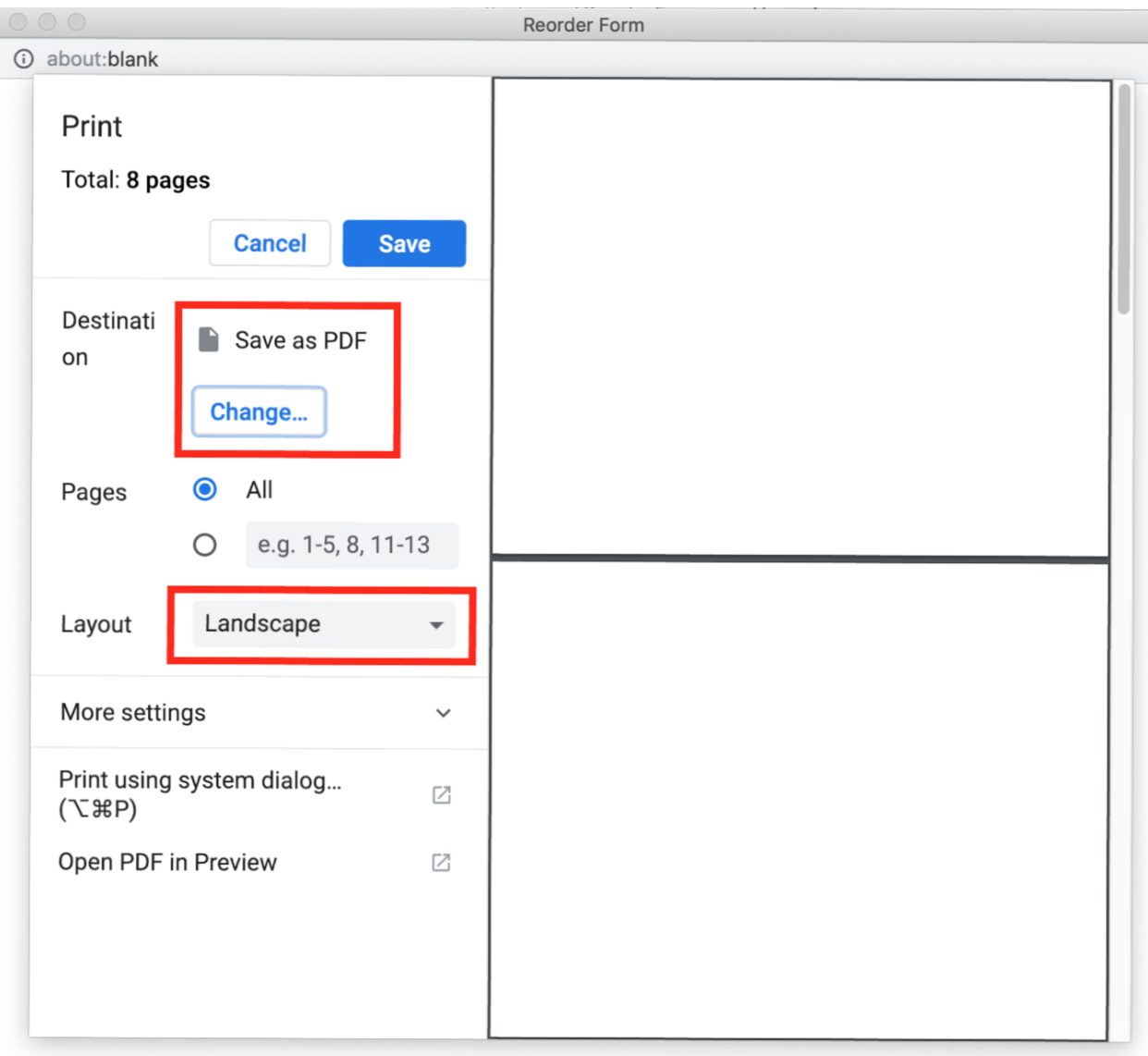